## *Week 1*

*Objective: Setup your Profile Details, Add Contact details & location map and link up to your Social Media Pages.*

The first thing that makes a website yours are your details on the header and contact page. This allows viewers to identify your website and easily get in touch with you.

## *Profile Details*

*Login to your Dashboard Go to the link "Profile" Fill in the details:*

- *Name*: *Put in your name in the manner you would like to display it. For e.g. "Aabram Adams"*
- *Slug Line*: *Add a slug line or a saying that you believe in and that describes you best*
- *Profile Image*: *Upload a profile picture that looks professional*

*Click "Update" button to finish*

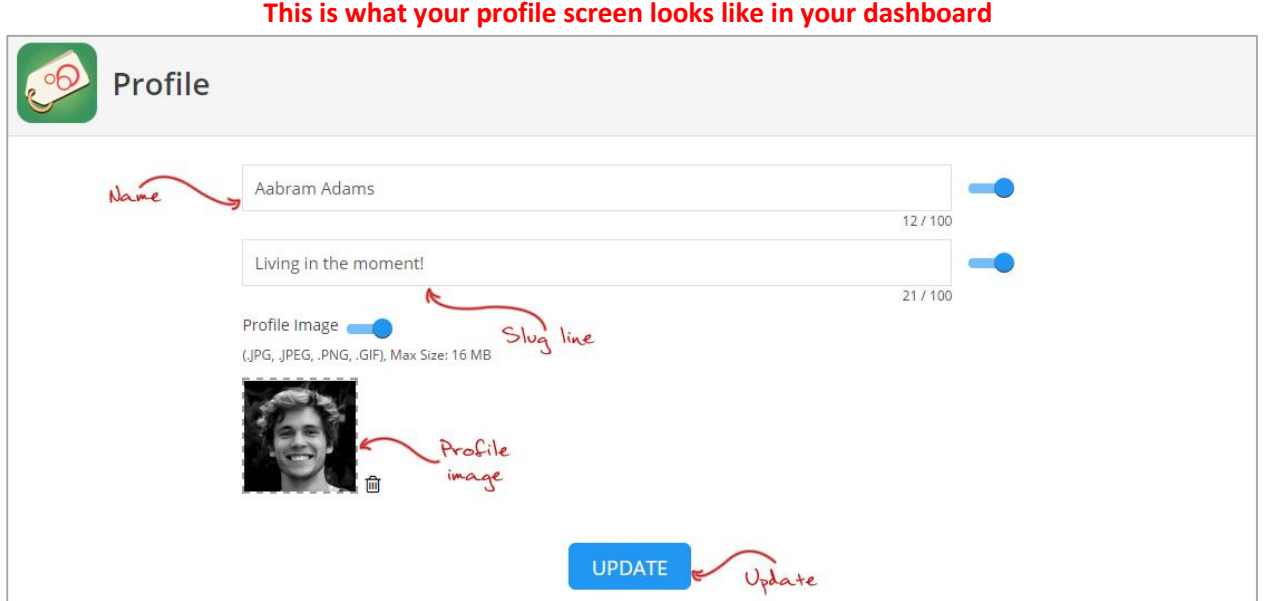

#### **And this is how it reflects on you live website**

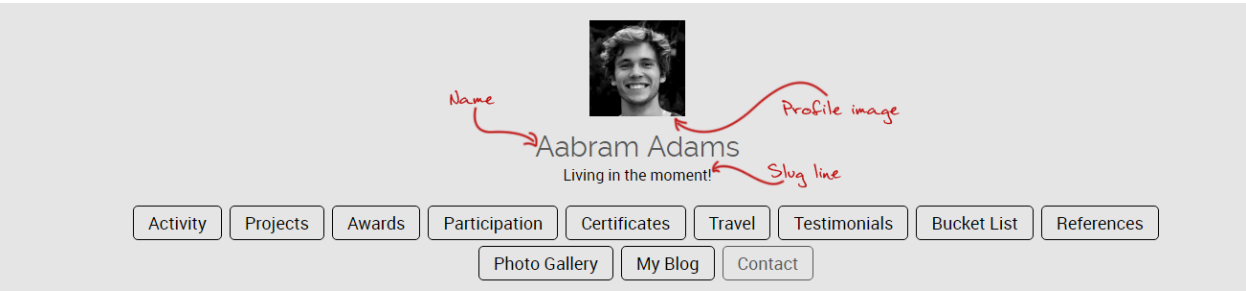

### **Things to keep in mind**

- → Your Name should be written in a proper manner. Avoid symbols and unnecessary capital letters. \*\*\*AaBrAm AdAmS\*\*\* is hard to read and does not come across as appropriate.
- → The slug line should be no longer than 5-6 words so that it looks good on your website.
- → The profile picture should be a close up of your face, with a clear and subtle background. Avoid putting a group image or unrelated image. Avoid selfies with odd angles and weird facial expression. A simple smile makes your profile image look clean and pleasant.

## *Contact Details*

*Go to the link "Contact Info" Fill in the details:*

- *Address:*
	- *Fill in your country, state, city, zip and address*
	- *Add your mobile number (you can put in multiple by clicking on the + sign)*
	- *Add your email ID (you can put in multiple by clicking on the + sign)*
- *Contact Form: Switch on if you want to display a contact form on your website*
- *Google Map: Switch on if you want to display your Google location on your website*
	- *To set your Google map, follow the instructions on the map*
	- *Generate your Google map code and embed it on this page*

*Click "Update" button to finish*

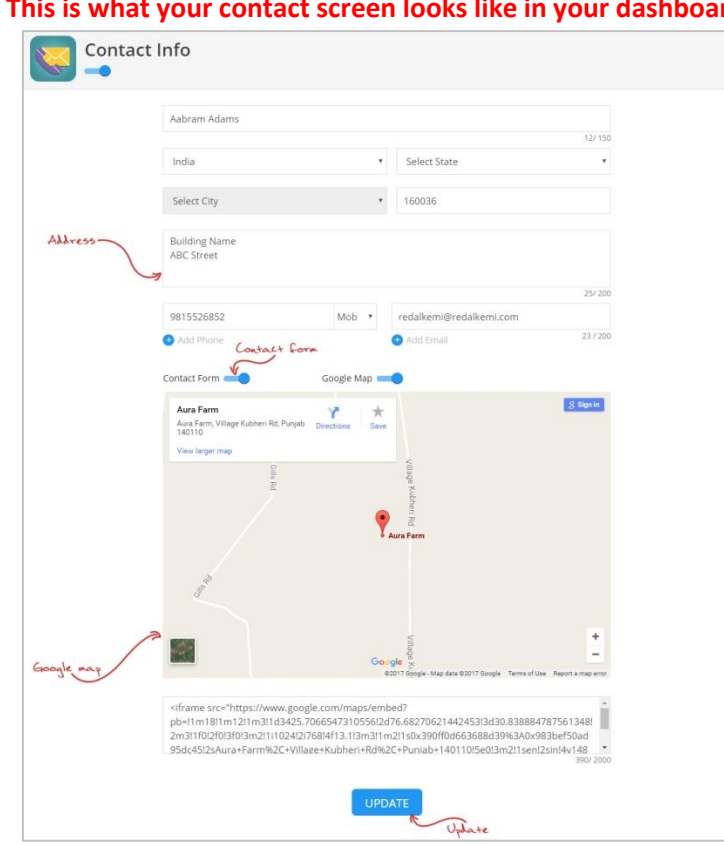

#### **This is what your contact screen looks like in your dashboard**

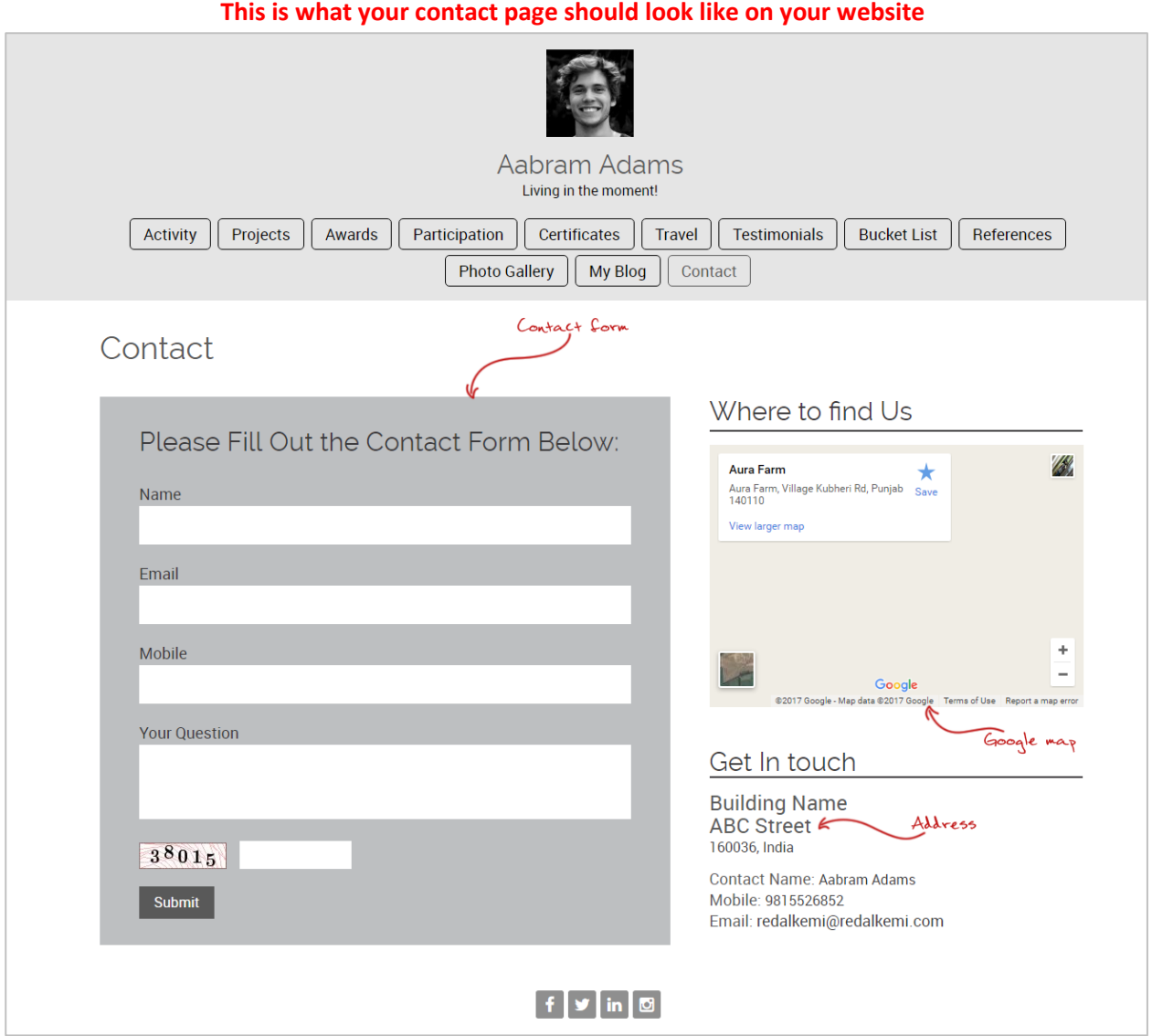

## **Things to keep in mind**

➔ You should consider if there is a need to display your contact details and the security issues related to it.

# *Social Media Settings*

*Go to the link "Social Media Settings" Fill in the details:*

● *Social Media Settings: Copy and paste URL's of your active social media pages and link it with your OnPowerWeb profile.*

*Click "Update" button to finish*

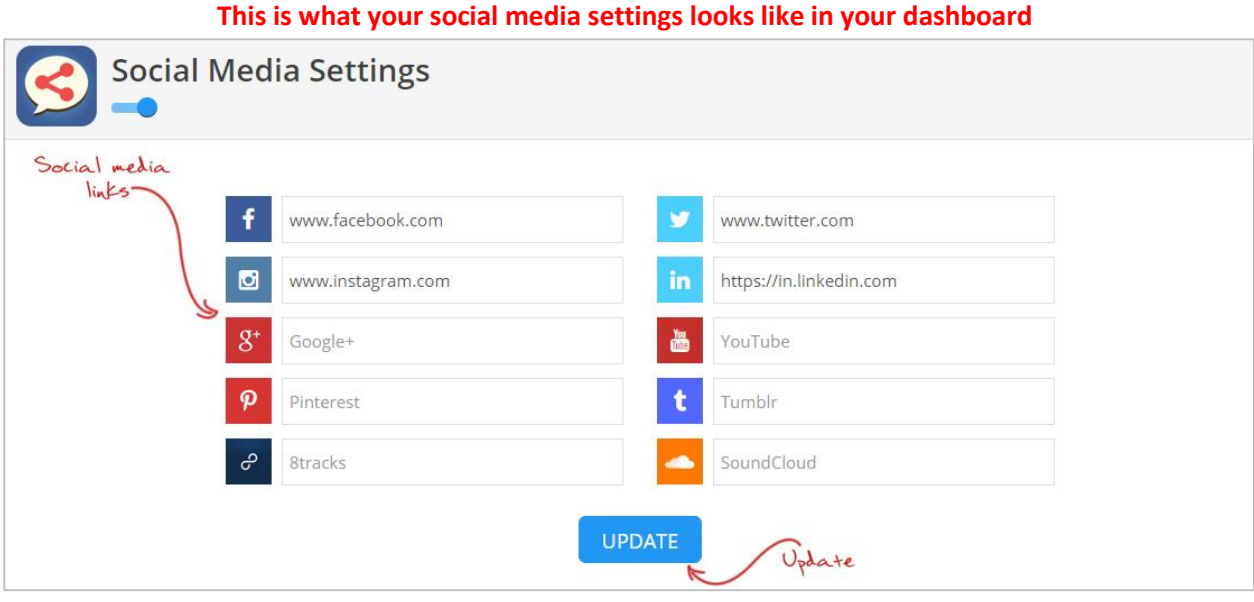

### **Social media icons on your homepage will lead to your social pages**

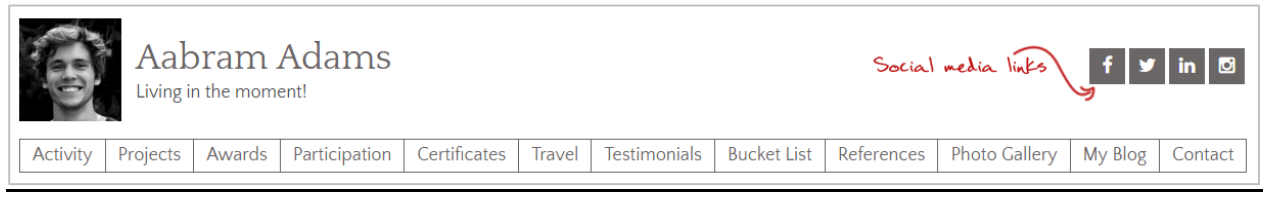

### **Things to keep in mind**

→ Consider which social media links you'd like to show on your website. Choose the ones that highlight your personality.

*Check your website to see what this content looks like. Your website is taking shape, well done!*

> *A year from now you will wish you had started today* **-Karen Lamb**

*For any help or queries fill out the 24X7 Support form on top right corner of your dashboard*